## **1.Unpacking**

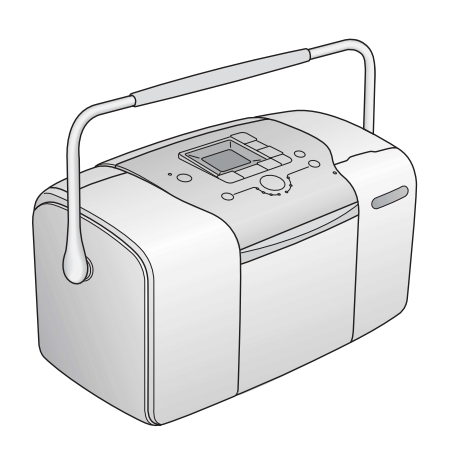

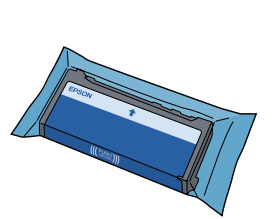

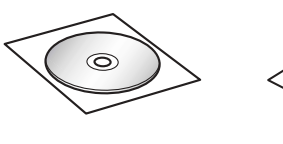

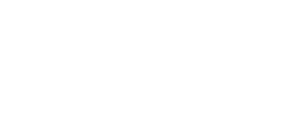

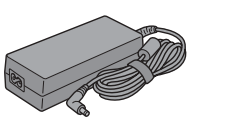

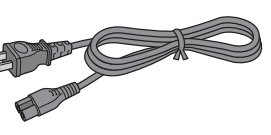

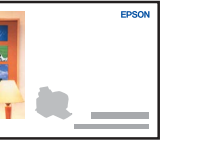

### **2. Turning on the Printer**

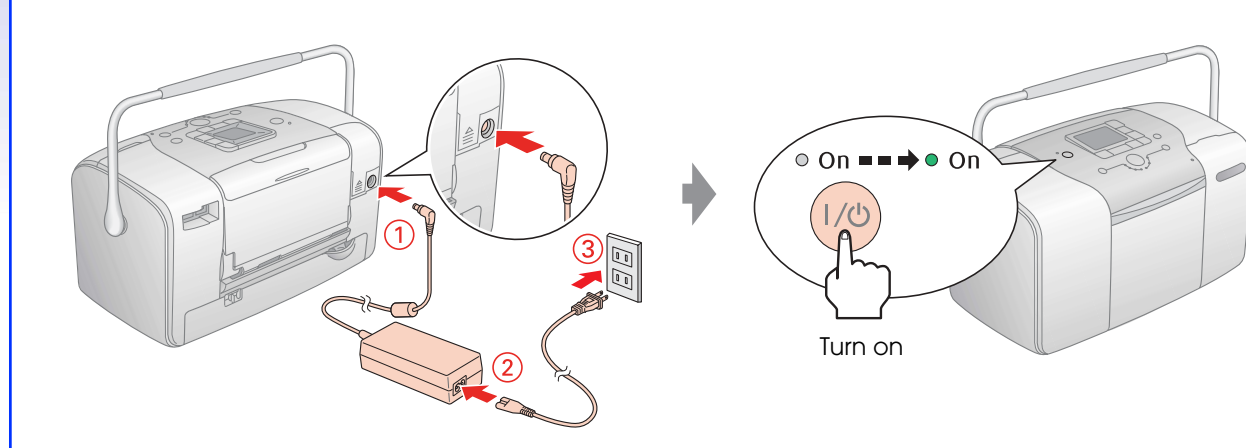

## **3.Installing the Photo Cartridge**

#### **Note:**

- ❏ If you cannot close the cartridge compartment cover, slide the lever to the **Release** position to eject the photo cartridge, then reinstall it.
- ❏ The photo cartridge first installed in your printer will be partly used to charge the print head. Subsequent photo cartridges will last for their full rated life.

### **4. Loading Paper**

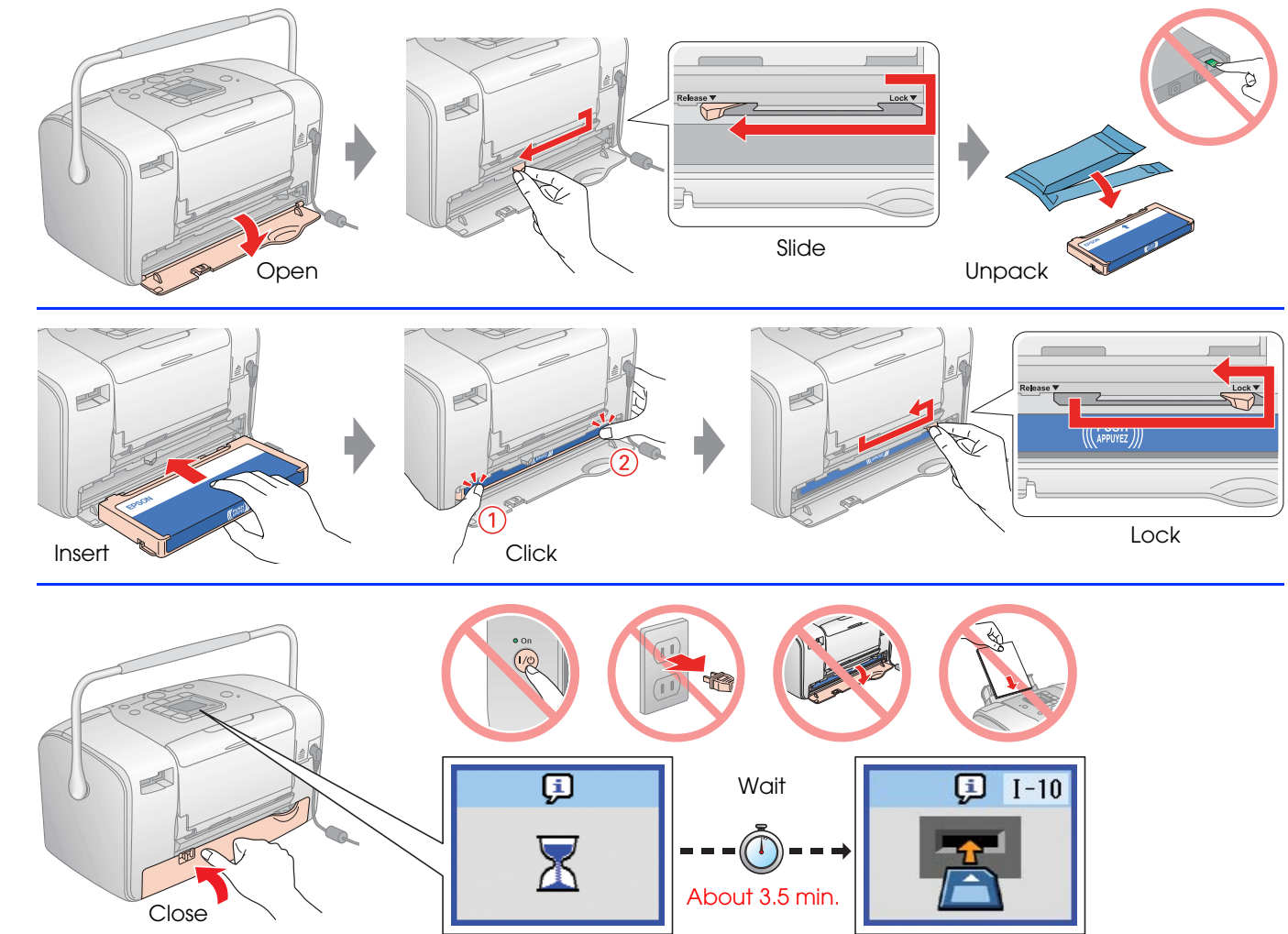

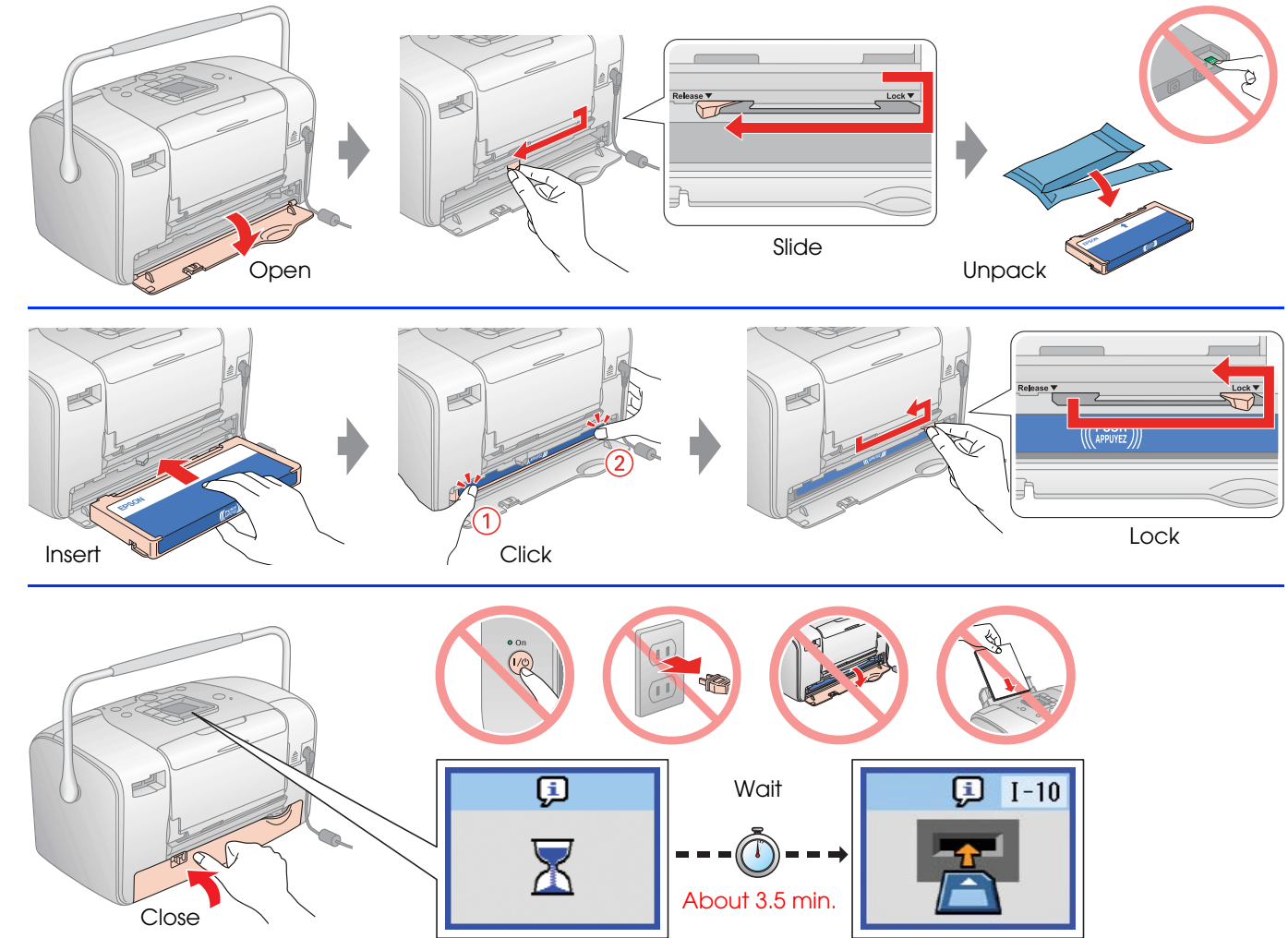

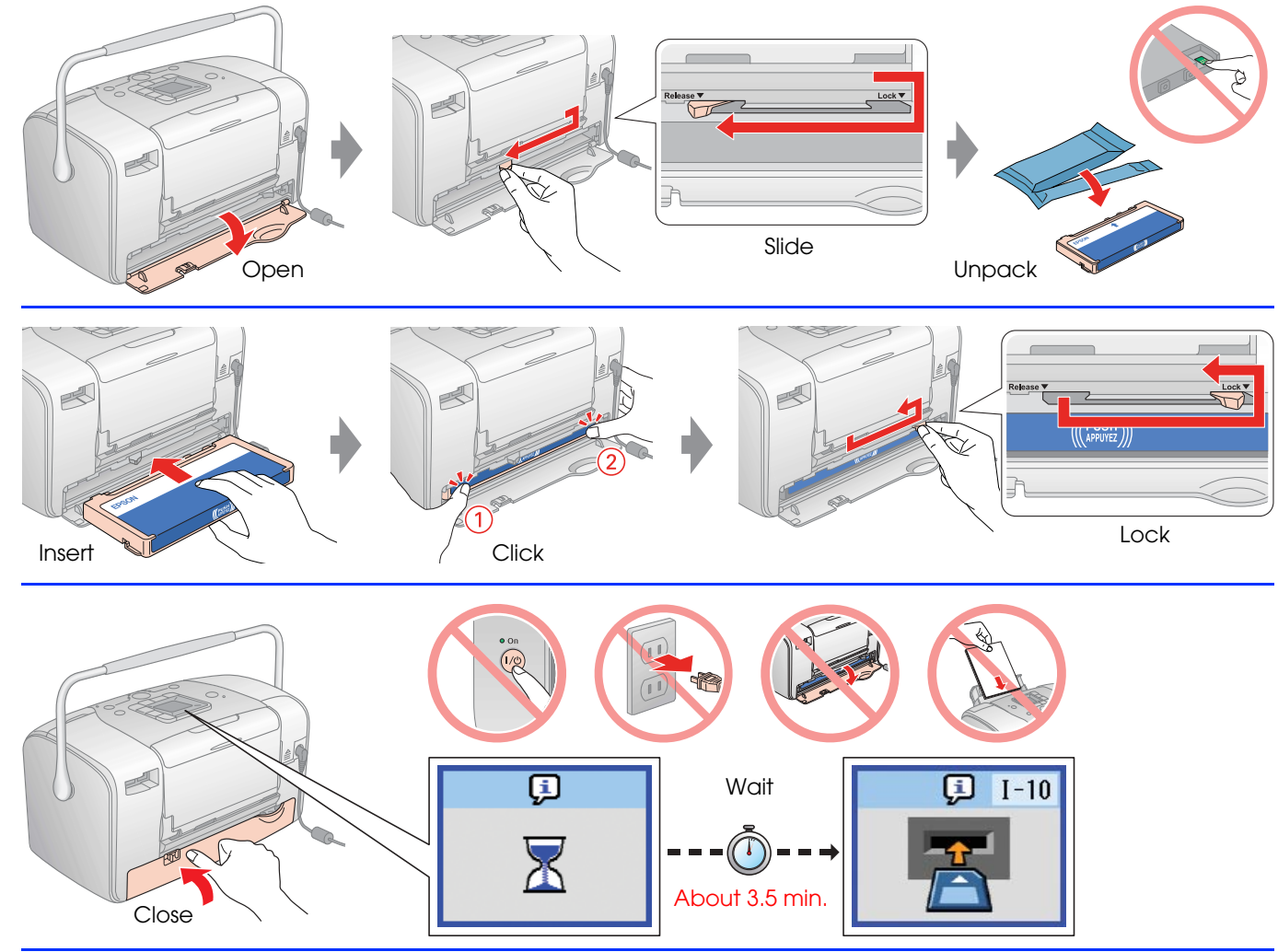

## PictureMate<sub>M</sub> 100

# **Start Here**

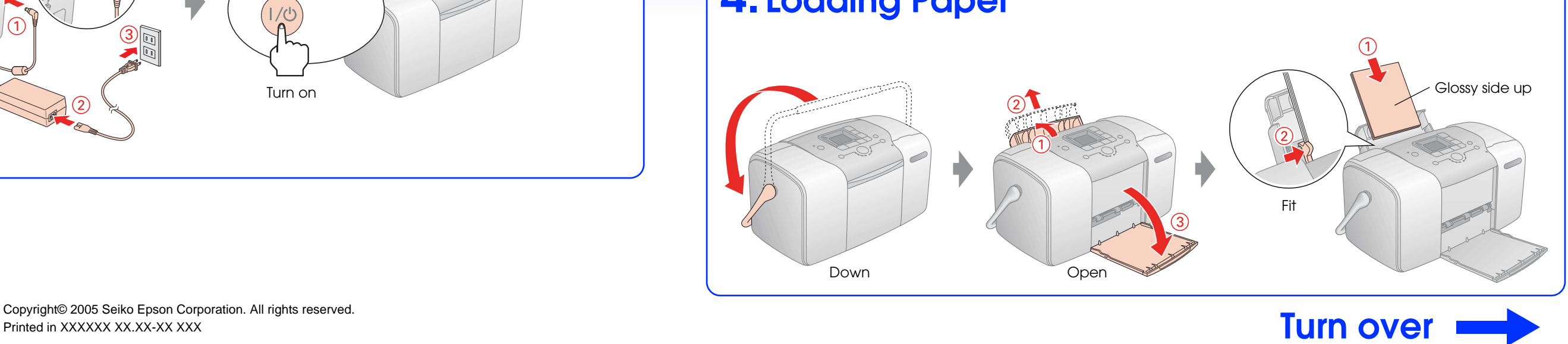

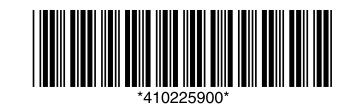

### **Printing Photos from a Memory Card**

#### **1. Inserting a Memory Card**

### **2. Printing Photos**

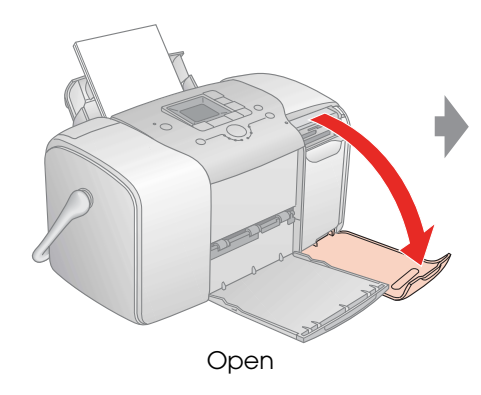

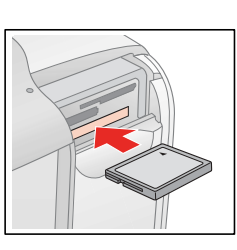

CompactFlash/ Microdrive

SmartMedia/ xD-Picture Card xD-Picture Card Type M

Memory Stick/ Memory Stick Duo✽/

SD Card/

Memory Stick PRO/ Memory Stick PRO Duo✽/

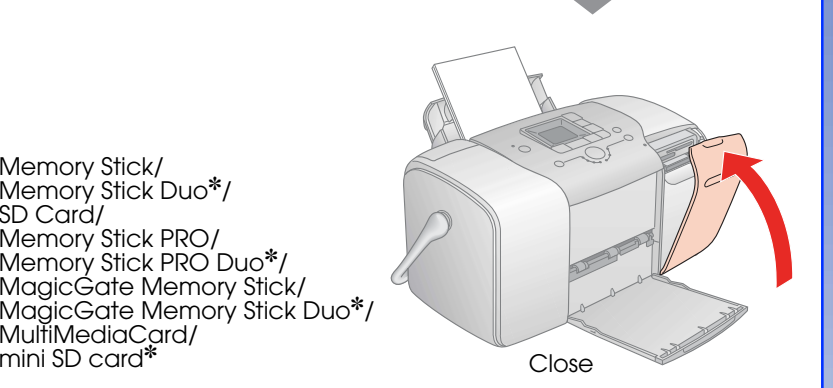

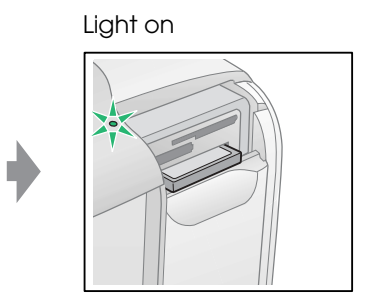

No dialog box?  $\overline{\phantom{a}}$ 

✽ Adapter required

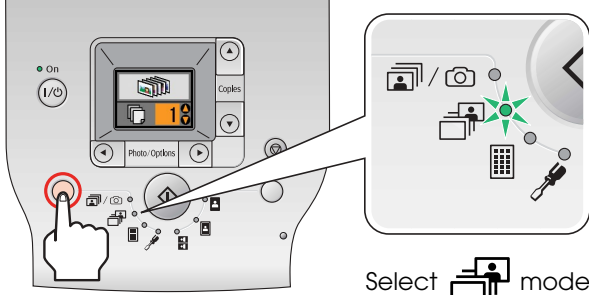

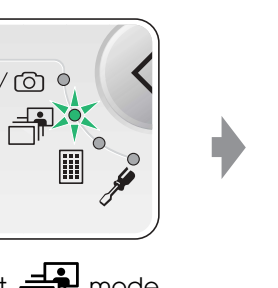

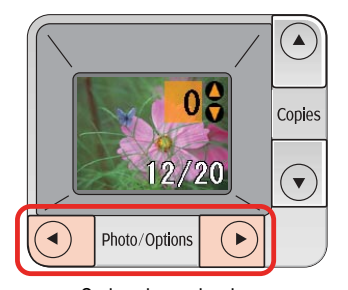

`onio<sup>.</sup>  $17/20$  $\left( \widehat{\bullet}\right)$  $\bigodot$ Photo/Options

Select a photo Select the number of copies

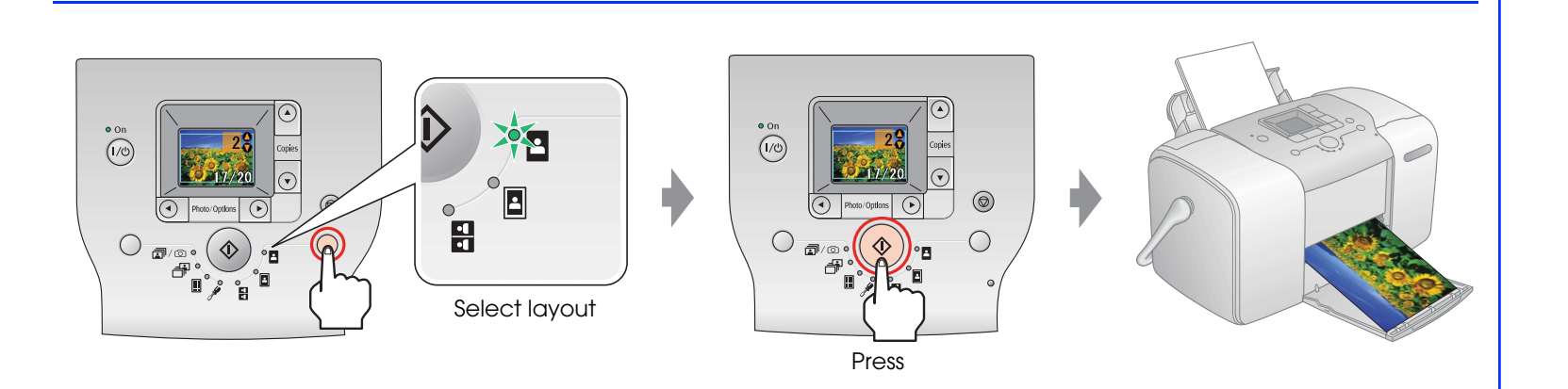

### **For Computer Users**

#### **Installing the software**

For Mac OS 9, download the driver. & http://www.epson.com

### **Getting More Information**

#### **Printing without a computer**

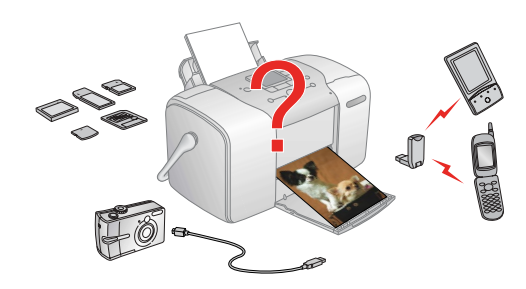

#### **Printing with a computer**

#### **For Windows**

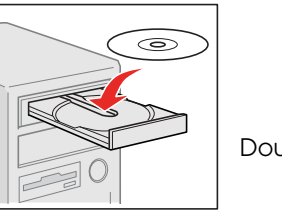

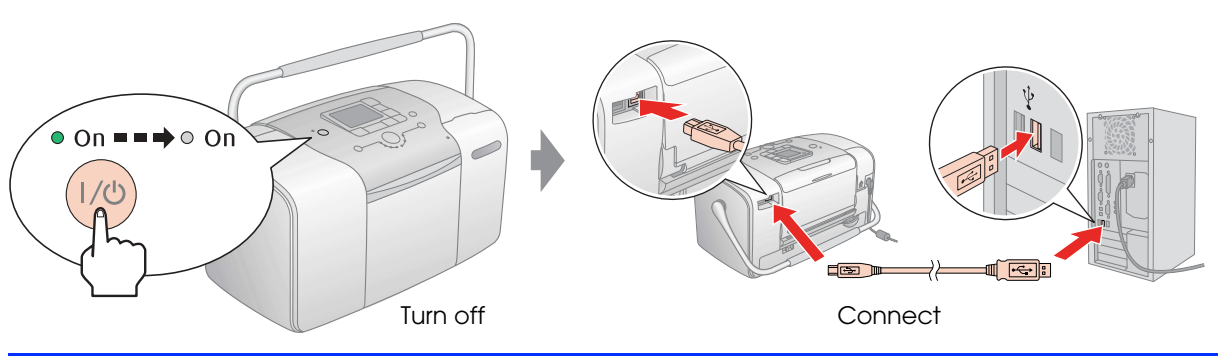

Double-click

#### **For Mac OS X**

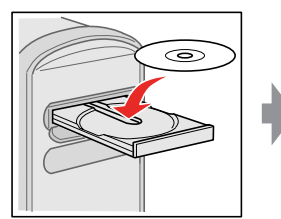

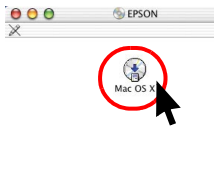

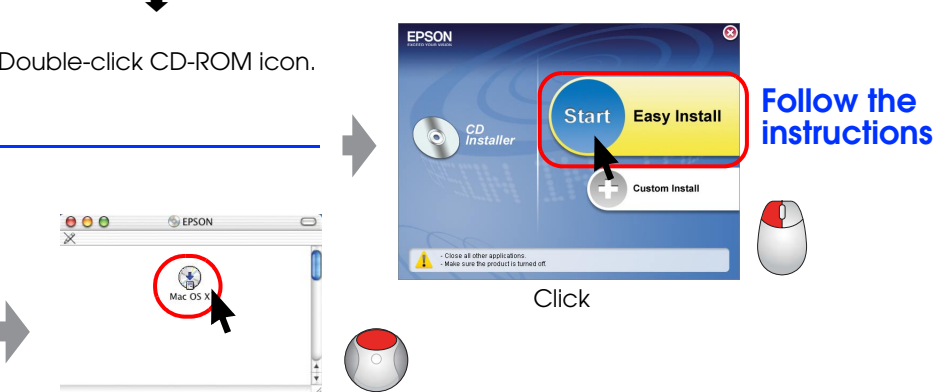

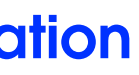

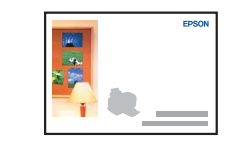

Basic Operation Guide

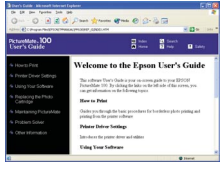

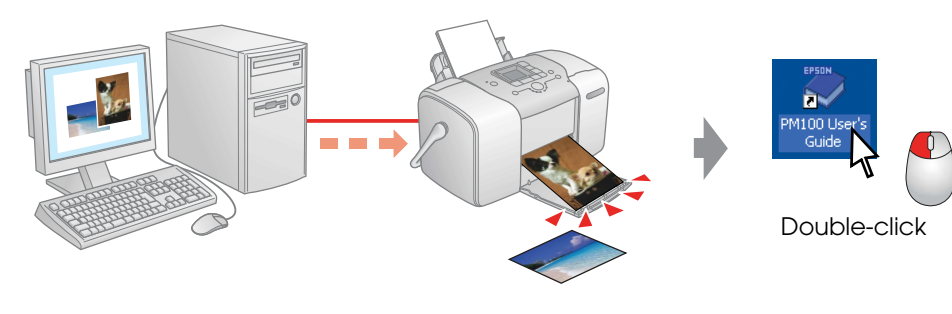

User's Guide